# au

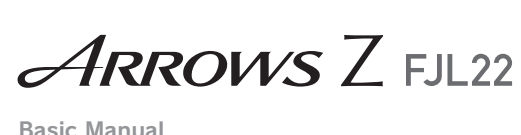

Basic Manual

Before using the product, be sure to read the "FJL22 Setting

Guide", "Basic Manual" (this manual) to ensure correct use. After you have finished reading this manual, be sure to store it

# **■ "FJL22 Setting Guide"/"Basic Manual" (this**

You can use the "取扱説明書 (Instruction Manual)" application on the FJL22 to confirm detailed operational procedures. Certain functions can be directly activated from the application screens on which their operations are described.

In the home screen,  $\overline{19}$ →"取扱説明書 (Instruction Manual) **■ Downloading Manuals**

You can download the "Basic Manual" (this manual), "取扱説明 書 (Instruction Manual)" (Accessory) (Japanese) and "取扱説明 書詳細版 (Full Instruction Manual)" (Japanese) in PDF format from the au homepage. Download URL:

 $-1 -$ 

**manual)** Handles only basic operations for main features. For detailed descriptions of various functions, refer to the "取扱 説明書 (Instruction Manual)" (Japanese) application that can be used on your FJL22 or "取扱説明書詳細版 (Full Instruction Manual)" (Japanese) on the au homepage. http://www.au.kddi.com/support/mobile/guide/manual/

#### Thank you for buying the ARROWS Z FJL22 (simply called the "FJL22" or "product" from here on). **Preface**

#### **■ "取扱説明書 (Instruction Manual)" (Japanese) Application**

site of au homepage: http://www.au.kddi.com/support/mobile/trouble/repair

# in a safe place so that you can retrieve it whenever needed. **About Operating Instructions**

- Since this product uses radio waves, the possibility of communication intercepts by third parties cannot be eliminated. (Though LTE/CDMA/GSM/UMTS system has<br>highly secure confidential communication features.)
- Since this product is a radio station under the Radio Law, you may be asked to temporarily submit the product for inspection in accordance with the Radio Law. • IMEI information of your cell phone is automatically sent to
- KDDI CORPORATION for maintenance and monitoring operational status of your cell phone.
- Take care not to inconvenience people around you when you use the product in a public place. • When the product is used by a child, parents or guardians should thoroughly read the "Instruction Manual" and teach
- the child how to use it. • The FJL22 is compatible with the international roaming

 $-2-$ 

http://www.au.kddi.com/support/mobile/guide/manual/

Before you start using the product, be sure to read the "Safety Precautions" to ensure correct use. Before you assume that the product is malfunctioning, check for possible remedies in the following au Customer Support

• Communication is not possible even inside the service area in places where the signal does not reach (e.g. tunnels and basements). Also, communication is sometimes not possible in poor reception areas. Communication is sometimes interrupted if you move into a poor reception areas during communications.

#### ■ Use of cell phones is not allowed in some places • Do not use a cell phone while driving a car or riding a

Notations used for operation procedures in this manual are as follows. Tapping is to select a button or icon displayed on the screen by lightly tapping it with your finger  $(F.22)$ .

 $-6 -$ \* If not clearly indicated in the operation procedures of this manual, start the operation from the home screen.

#### **B** Place au Micro IC Card (LTE) facing the IC (metal) **part up on the tray and push the tray in** Make sure the direction of the notch

**d** Close the slot cover and ensure that the cover is

service. Each network service varies depending on the area and service content.

# **Safety precautions**

# **When using the product**

# • To use the product overseas, check the condition such as regulations of the country/region beforehand.

• As with PCs, some user-installed applications may disrupt the stability of the FJL22 performance, or unexpectedly transmit information via the Internet causing improper use of your location information as well as personal information recorded on the FJL22. Therefore, verify the supplier and operating conditions of the applications to be used before using them.

© In this manual, "microSD™ memory card (commercially available) "microSDHC™ memory card (commercially available)" and "microSDXC™ memory card (commercially available)" are

## **Names and functions of parts**  $_{\tiny\textcircled{\tiny 2}}$

a microSD card slot b Infrared data port au Micro IC Card (LTE) slot Stereo earphone terminal  $\circ$  Volume key  $\triangle$ / $\circ$ ) Power key ⊚

 $\ddot{\textcirc}$  Proximity sensor/RGB sensor

14 External connection terminal

# Cell phones always emit weak radio waves when power is on. Use cell phones in an enjoyable and safe manner without forgetting to be considerate of others around you.

<sup>9</sup> Earpiece (receiver)/Notification LED

7 Strap hole

La piece (receiver)/Nouncation LED<br>Light according to the settings if incoming calls, unchecked missed calls, or new mails (if mail notification is

on) exist. <sup>10</sup> In-camera  $\overline{w}$  Display (Touch panel) <sup>1</sup>2 Navigation bar 13 Microphone

Attachme

motorbike or bicycle. It may cause a traffic accident. Use of a cell phone while driving a car or motorbike is prohibited by law. Use of a cell phone while riding a bicycle may be punishable by some regulations.

• Do not use this product while you are aboard an airplane. Use of electric devices transmitting radio waves in airplane is prohibited by law. Some airline companies, however, allow their passengers to use cell phones. For details, contact the airline company you use.

 $-3 -$ 

 $\frac{1}{2}$  x  $\frac{1}{2}$  x

 $CC06820$ 

 $(20)$   $(21)$ 

# **Cell phone etiquette**

FJL22

20 Out-camera GPS antenna <sup>23</sup> Mobile flash 24 Fingerprint sensor

# $\sqrt{m}$ emo

**Fig. 2** Put the display side down and open the slot cover **Pull straight out the tray hooking your finger by the tab on the tray to take the au Micro IC Card (LTE) out**

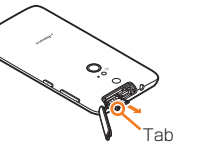

**E** Push the tray in, and then close the slot cover **ensuring that the cover is not partially open**

 $-12 -$ 

# $\mathscr{M}_{\text{memo}}$

annears

◎ Note the following points, otherwise handling the au Micro IC Card (LTE) may cause malfunction or damage.<br>• Do not touch the IC (metal) part of the au Micro IC Card (I TE) or

• Do not touch the IC (metal) part of the au Micro IC Card (LTE) or<br>the IC card terminal inside the FJL22.<br>Insert in the correct direction.<br>Do not use force to attach or remove.<br>© When an au Micro IC Card (LTE) is not att

In this manual, keys are represented by simplified illustrations as shown below.

#### **Regarding notations used in this document**

# **Keys used in this manual**

- **I** Insert the power cable to the AC adapter **(supplied)**
- **I** Insert the connector of the AC adapter (supplied)
- **to the power terminal of the desktop holder 8** Push the FJL22 into the desktop holder until it **clicks**
- **4** Insert the power plug of the power cable to an
- **outlet**
- **5** Make sure the notification LED turns in red • When charging ends, the LED turns off.
- **6** When charging is finished, remove the power plug **of the power cable from the outlet and then**

 $-14-$ 

#### **Indications used for the operation of selecting items/icons/buttons, etc.**

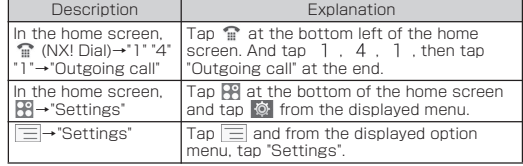

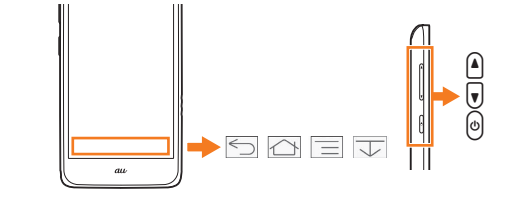

Screen illustrations shown in this manual may look different from the actual screens. In some cases, upper or lower part of

**Screen displayed used in this manual** 

#### **I** Insert the microUSB plug of the Common AC **Adapter 04 (sold separately) to the external connection terminal of the FJL22.**

a screen may be omitted.

◎ Explanations of this manual are based on the case when the product color is "White" with default settings (design theme such as wallpaper and icons) as an example. Keys and screens may be different from the actual ones. In some cases, minor details or a part of a screen may be omitted. Also illustrations may be

different.

memo

abbreviated as "microSD card".

you can connect the FJL22 and a PC with a microUSB cable 01 (sold separately) to charge. When a screen for "新しいハードウェアの検索ウィザードの開始 (new hardware detection)" appears on the PC, select "キャンセル (Cancel)".

The notification LED turns in green and the FJL22 vibrates once. The lock screen appears after a while. **2** Slide  $\hat{p}$  to any direction on the lock screen he screen is unlocked and the home screen appears.

**1** Press  $\textcircled{}$  for over 2 seconds

◎ In this manual, operations to enter secret code or password, etc. or to authenticate with fingerprint or face are described as

"authenticate".

memo

 $-7 -$ 

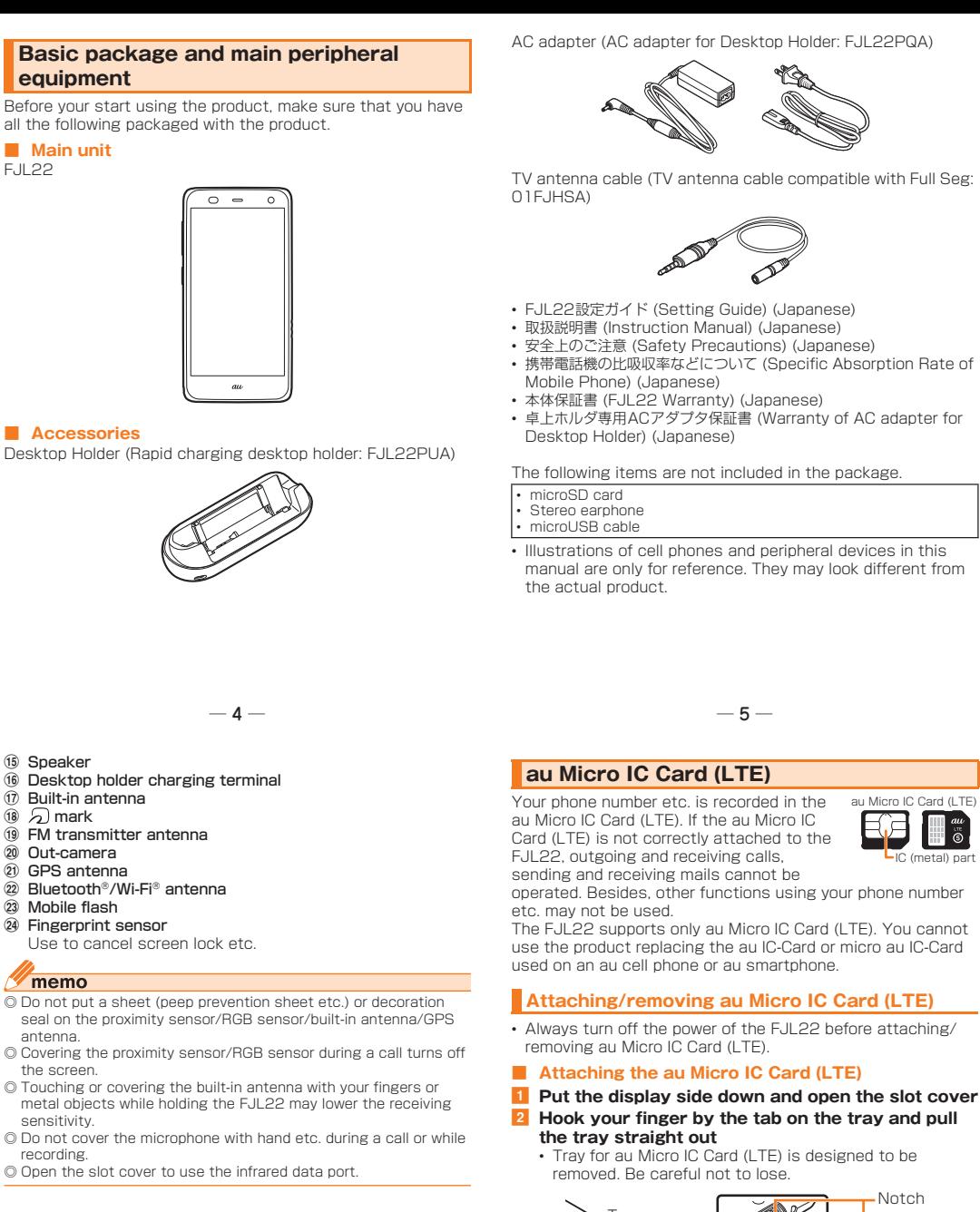

# Getting Ready

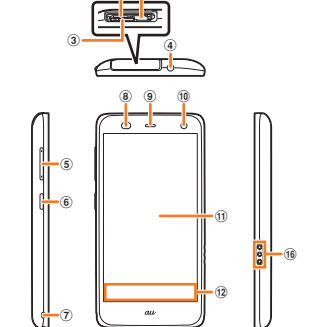

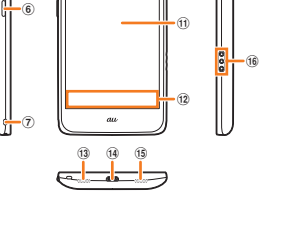

 $-8 -$ 

- **1** Press and hold  $\Theta$  until the phone options menu **appears** b **"Power off"**→**"OK"**
- Press and hold  $\textcircled{\scriptsize{}}$  for over 8 seconds to turn the power off forcibly.

Default language is Japanese. Press  $\triangle$  to skip the Japanese initial setting screen, then switch language to English according to the following steps.

**1** In the home screen,  $\equiv$ →"本体設定 (Settings)"→"言 **語と入力 (Language & input)"**

 $-18-$ 

Proximity sensor prevents from erroneous operation of touch panel during a call. RGB sensor detects ambient brightness to adjust backlight of the display automatically.

 $^{\tiny{\textregistered}}$ 

 $^\circledR$ 23

 $^{\tiny{\textregistered}}$ 

<sup>15</sup> Speaker **Built-in antenna** ® ක) mark<br>இ FM transmitter antenna

appears. Follow the onscreen instructions to set up. **In the Welcome to au screen, "Next" 2** In "au ID Setting", "Registration" **If screen turns off or lock screen**  q

 $\overline{18}$ 

 $-9 -$ 

nfirm the Terms of Service/Outline of Service. e **Set "au Widget/LISMO Setting"→Mark service to** 

 $\overline{m}$  the Terms of Service/Outline of Service

Confirm the Terms of Service/Outline of Service. f **Set "Setup for emergency"→Mark service to use→**

next time. 8 Set "Google account" **9** Set "Physical profile" ◎ Some items can be set/changed later. Other initial settings<br>
© Make the following settings as required.<br>
• E-mail (@ezweb.ne.jp) initial settings<br>
• Account setting for PC-mail<br>
• Wireless LAN (Wi-Fi®) function setting

 $\sqrt{m_{\rm emo}}$ 

Lit when held" setting. **1** In sleep mode,  $\odot$  **i** Slide  $\hat{a}$  to any direction The screen is unlocked.

the screen. sensitivity. recording.

 $-16 \sqrt{m_{\text{em}}$ ◎ To unlock the lock screen by fingerprint authentication, set "Security unlock preference" to "Fingerprint".

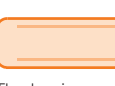

Keep touching an item or icon on the screen with your finger. Use for displaying pop-up menu etc.

When there are multiple pages or data such as in the home screen, Gallery, etc., quickly flick off the screen up/down/left/right to switch the screens.

IC

# $\sqrt{memo}$

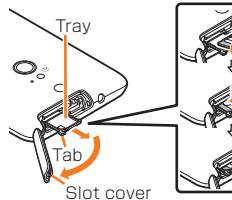

 $-10 -$ 

# **Charging with specified AC Adapter (sold**

#### Notification icons Status icons tatus ba

#### Main notific M New Gmail

- $\leq$  New PC-mai **New SMS, Message notification of Answering service FX** Incoming notification
- **E** New E-mail
- $\oint$  GPS positioning
- Main status icons Connected to wireless LAN (Wi-Fi<sup>®</sup>
- 8/ 8 / 8 / 8 Manner mode ( $P.29$ ) िक्<sub>षा</sub> Multi-connection enabled

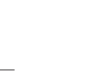

 $-22-$ 

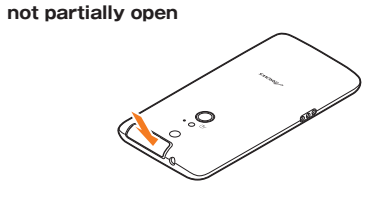

# **■ Removing au Micro IC Card (LTE)**

adapter is attached. Doing so might cause a fault.

 $-13-$ 

The battery is not fully charged when purchased. Make sure to charge the battery before use. The internal battery is a consumable item. Available usage time with each charging decreases bit by bit.

Charging with the desktop holder and AC adapter (supplied) is explained.

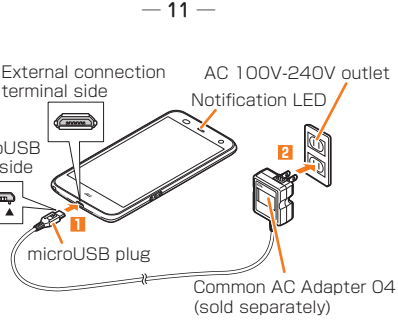

**remove the FJL22 from the desktop holder R** Remove the connector of the AC adapter **(supplied) main unit from the desktop holder**

# **Charging**

#### **Charging with the desktop holder and AC adapter (supplied)**

◎ Do not make a call or receive a call with the FJL22 installed in the desktop holder. ◎ Remove the attachment to charge the FJL22 with a

- commercially available cover attached using the desktop holder. Slide the attachment upward to remove it. However, charging may be unavailable for some covers.
	-
	- **charging is complete**
- with the desktop holder. When it is dirty, clean the charging terminal with dry cotton swabs, etc.

◎ Make sure that the charging terminal is clean before charging

Press and hold to display the phone options menu.<br>Press briefly to set∕cancel sleep mode (▶P.20).

AC 100V-240V outlet

Ñ

 $-15-$ 

12:34

main unit

Ó.

Notification LED

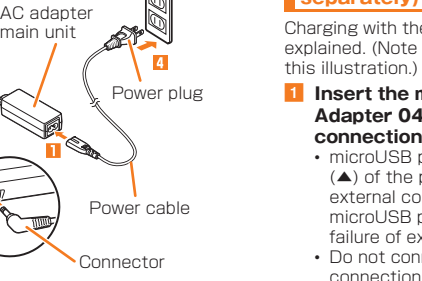

Desktop Holder

memo

Power terminal

Charging with the Common AC Adapter 04 (sold separately) is explained. (Note that your AC adapter may be different from

• microUSB plug has orientation. Face convex part (▲) of the plug terminal down and then insert it into the external connection terminal straight. Connecting the microUSB plug with an incorrect orientation might cause failure of external connection terminal of FJL22. • Do not connect the microUSB plug etc., to the external

connection terminal when there is water remaining even though the external connection terminal provides waterproofness. Doing so might cause short circuit resulting in malfunctions or a burns.

## **2** Insert the power plug of Common AC Adapter 04 **(sold separately) into an outlet (100V-240V AC) 8** Make sure the notification LED turns in red

**4** Remove the power plug of the Common AC

- 
- 

# • When charging ends, the LED turns off.

**Adapter 04 (sold separately) from the outlet after** 

**F** Hold microUSB plug and pull it out straight

**separately)**

**Turning the power on/off**

**Turning the power on**

microUSB plug side

 $\Box$ 

◎ Do not touch the fingerprint sensor before the lock screen appears after pressing (e). The fingerprint sensor function<br>becomes unavailable. If a warning message prompting you for rebooting appears, reboot the product.

◎ "auへようこそ (Welcome to au)" screen appears for the first time you turned the power on. ◎ When you tap for the first time, a guide for operations

b **"Language"**→**"English"**

# **Turning the power off**

### **Switching the display language to English**

After switching the display language to English, turn the power off and on again. "Welcome to au" screen appears. Follow the onscreen instructions to make settings. After au Easy Setting completes, ARROWS Getting started screen

A confirmation screen appears. Check the contents, then tap "OK" to set au ID.

When there is data to transfer, set up and tap "Agree,

c **Set "Setting of data handover"**→**"Next"**

and next".

d **Set "Setting of backup"→Mark service to use→**

**Tap "Agree, and next"**

**use→Tap "Agree, and next"**

 $-19-$ 

**Tap "Agree, and next"**

g **"Finish"**

au Easy Setting is completed.

The ARROWS Getting started screen appears. • Mark "Don't show again" not to show the screen from the

**Initial settings**

When no operation has been made on the FJL22 for a certain period, the screen automatically turns off according to "Sleep/

Sleep mode is canceled.<br>• Pressing (Θ during operation lets the screen into sleep

 $- 20 -$ 

mode.

**appears**

**Canceling sleep mode**

◎ Unlock the screen by authenticating depending on the Security unlock preference you set. ◎ On the authenticating screen, tap "EMERGENCY CALL" to display

**a** 

the dial pad and make an emergency call.

Press the fingerprint sensor to cancel sleep mode, then slide

**I** In sleep mode, press the fingerprint sensor

Sleep mode is canceled.

into sleep mode.

The screen is unlocked.

the finger.

 $\sqrt{m}$ emo

**Unlocking screen**

**Unlocking with fingerprint sensor**

your finger to cancel the screen lock.

# Basic Operation

The basic operations of the FJL22 is described here.

The display on the FJL22 is a touch panel operated by

touching it with your finger. thoroughly.

• If display is dirty or wet with sweat or water drops, the touch panel might operate incorrectly. Wipe off the display surface

**■ Tap/Double-tap ■ Long-touch**

Lightly touch an item or icon on the screen with your finger to select. Double tap: Tap the same position twice.

**■ Flick**

 $- 21 -$ 

Keep touching and move an item or icon on the

# **Using the touch panel**

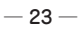

 $-17-$ 

## **■ Slide**

Touch to move the screen to show the hidden part if the entire view does not fit into a screen when displaying the setting menu, web page, PDF file, zoomed still image, etc.

## **■ Pinch**

While Web page or a still image is displayed, widen the distance of two fingers on the screen (pinch-out) to zoom in, or narrow down the distance between the two fingers (pinch-in) to zoom out.

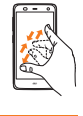

Icons indicating the status of the FJL22 appear in the status bar at the top of the screen.

# **Screen**

## **Understanding icons**

Setting manner mode mutes ringtones etc. so that you do not disturb people around you in public places.

#### **1** In the home screen,  $\equiv$ → "Settings"→ "Sound and **Vibration"**→**"Manner mode"**→**Mark "Enable manner mode"**

The manner mode icon is displayed in the status bar. • Alternatively, press and hold  $\vec{\Theta}$  until the phone options menu is displayed and tap a set manner mode type to set/cancel the manner mode.

# $\mathscr{M}$ memo

the epicenter

© Screen shot sound, capture sound of Capture memo, shutter<br>sound, countdown sound of the self-timer, start/end recording<br>sound when shooting with the camera, and Find Me notification sound of "Bluetooth Low Energy Settings" are emitted even in the manner mode.

## **Setting Touch screen lock**

**appears** b **"Touch screen lock"**→**"OK"** • To unlock, press (⊙)

## **Introduction of related accessories**

Setting Touch screen lock disables the display to react to touch operations. You may use it as child lock to prevent improper operation by children.

 $-29-$ 

a **When QWERTY keypad is displayed, "MENU"**→**"テ Inputting with the Numeric keypad** 

**Setting manner mode**

**2** Input characters • Operations vary by input mode.

# **Inputting with the QWERTY keypad**

**1** When Numeric keypad is displayed, "MENU"→ **"QWERTYキー (QWERTY keypad)" 2** Input characters

# Character input

Use the software keyboard displayed on the screen of the FJL22 to enter characters.

You can use ATOK (NX!input) for Japanese, NX!input for Korean or Chinese (simplified), or the Google keyboard to enter characters. Tap the character entry field to display the keyboard. Tap  $\overline{\smile}$ to hide the keyboard.

> memo © When ➡ Is ON (light blue), you can input characters by sliding<br>on the keypad (Handwritten input).<br>© Prediction conversion candidates corresponding input Kana characters appear. Tap a word you want to input.<br>◎ Tap <mark>ª</mark> to delete a character preceding the cursor position.<br>◎ Tap "MENU"→"記号 (symbol)"/"顔文字 (emoticon)" to display list of emoticon, smiley (only when input is available) and symbol, and input them. ◎ Tap "MENU"→"ATOKダイレクト (ATOK direct)"→"Password

manager" to quote authentication information such as ID,<br>password, etc. registered to the Password manager.<br>◎ Flick up/down/left/right to input characters in each column of

kana syllabary on the Numeric keypad (Flick input). Or slide up/<br>down/left/right to input characters in each column of kana<br>syllabary or dakuten/handakuten/youon etc. (Gesture input). By

◎ The Google keyboard is mainly used for inputting English. Japanese cannot be input. ◎ In this manual, operations using "NX!input" for character entry are described as examples.

# **Switching the input method of keyboard**

**i** In the home screen,  $\equiv \rightarrow$  "Settings"→ "Language & input"→ "Default"

# **2** Tap an input method

• To make advanced settings for input method, tap "Set up input methods" → ‡ of each input method.

 $-30 -$ 

default, "Flick input" is set to ON. ◎ To interrupt character entry and return to the previous screen, tap  $\vee$ 

 $-31 -$ 

**In the home screen,**  $\approx$  (NX! Dial) • The Henry Servery, "The Frank Contractor" Alternatively, in the home screen, tap  $B^2$ →"NX! Dial". b **"PHONE"**→**Enter a phone number**

When calling to a fixed-line phone, enter the phone number starting with the area code even if you are in the same area. **3** "Outgoing call"

d **When you have finished the call, "End"** • During a call, press [4]/⊎ to adjust listening volume<br>(volume of the other party's voice).

#### **Keyboard**

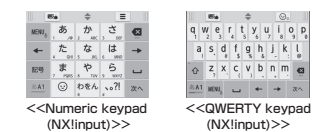

# memo

**1** You have an incoming call b **"Answer"**

• If an incoming call is received in sleep mode or while the unlock screen is displayed, drag  $\sqrt{ }$  to the right end. **<sup>8</sup>** When you have finished the call, "End"

**ンキー (Numeric keypad)"** • For number input mode, only one-byte numbers can be input.

> **1** In the home screen,  $\equiv$  → "Settings" → "Profile" Your phone number etc. is displayed. • You can check your own phone number on the contact list of NX! Contact.

> > $-32 -$

**1** Put the display side down and open the slot cover **Z** Insert and push microSD card straight in facing

**8** Close the slot cover and ensure that the cover is

**Put the display side down and open the slot cover Push microSD card lightly and release your finger 8** When microSD card comes out for a little, pull it

◎ To register information of well-being, E-mail address (~ezweb.ne.jp) is required. Set up E-mail address beforehand. ◎ Clearing and changing 安否お知らせメール設定 (safety notification mail setting) is unavailable while wireless LAN (Wi-Fi®) is **1** In au災害対策 (au Disaster Countermeasure) menu, **"緊急速報メール (Emergency early warning mail)"**

Phone

**II** In au災害対策 (au Disaster Countermeasure) menu. **"災害用音声お届けサービス (Disaster Voice Delivery Service)"**

# **Making a call**

### **Receiving a call**

# **Checking own phone number**

© To use via Wi-Fi®, initial settings via LTE/3G network are required. ◎ Voice message can be recorded for up to 30 seconds. ◎ Messages can be sent and received to or from au cell phones, NTT DOCOMO and SOFTBANK cell phones.

Using au災害対策 (au Disaster Countermeasure) au災害対策 (au Disaster Countermeasure) is an application in which you can use Disaster Message Board or Emergency early warning mail (earthquake early warnings and disaste evacuation information, tsunami warning), 災害用音声お届けサー

 $- 27 -$ 

**1** In the home screen, **图→**"au災害対策 (au Disaster

ビス (Disaster Voice Delivery Service).

**I** In au災害対策 (au Disaster Countermeasure) menu, **"災害情報/義援金サイト (Disaster Information/**

**Countermeasure)"**

au災害対策 (au Disaster Countermeasure) menu appears.

Disaster Message Board service enables you to register information of well-being from an area of distress via LTE NET in case of large-scale disaster such as earthquake with a seismic intensity of over 6 lower. Registered information can be viewed on any cell phones and PCs besides by au cell

phone users.

For details, refer to "Disaster Message Board" of au homepage. **I** In au災害対策 (au Disaster Countermeasure) menu, **"災害用伝言板 (Disaster Message Board)"** • Follow the onscreen instructions to register/confirm.

connected.

memo

**Using Disaster Message Board**

The Emergency early warning mail is a service that distributes emergency earthquake information or tsunami warning delivered from the meteorological bureau or disaster evacuation information delivered from the government or local public organization to all au cell phones in specified areas

 $-28-$ 

Becomes warm during operation or harging.

ecomes hot whil operating/charging and stops ictioning

simultaneously.

If temperature of the FJL22 keeps in high condition, charging or a part of function may not be available. Wait for dropping down temperature of the FJL22.

annot operate correctly when tapping the screen.

around you.

When you receive a tsunami warning, draw away from sea coast immediately and evacuate to safe place such as upland

**B** Select a mail→Confirm the mail detail

or well-built high building.

Inbox appears.

◎ Reception of Emergency early warning mail is notified by a special warning tone and vibration. It is not possible to change the

● Rapid charging desktop holder (FJL22PUA)

warning tone.

memo

● AC adapter for Desktop Holder (FJL22PQA)

● TV antenna cable compatible with Full Seg (01FJHSA)

◎ Emergency earthquake information is sent to areas where strong quakes (level 4 or more on the Japanese intensity scale) are expected when the expected maximum seismic intensity is

● Common DC adapter 03 (0301PEA) (sold separately)

● au Carrying Case F Black (0105FCA) (sold separately) au Carrying Case G Black (0106FCA) (sold separately)

● microUSB cable 01 (0301HVA) (sold separately) microUSB cable 01 Navy (0301HBA) (sold separately) au Carrying Case F Black

 $-42-$ 

# memo

◎ The Earthquake Early Warning system provides advance announcement of the estimated seismic intensities and expected arrival time of principal motion. These estimations are based on prompt analysis of the focus and magnitude of the

● AC Adapter JUPITRIS (White) (L02P001W) (sold separately) AC Adapter JUPITRIS (Red) (L02P001R)

 (L02P001N) (sold separately) Common AC Adapter 03 (0301PQA) (sold separately) Common AC Adapter 03 Navy (0301PBA) (sold separately) Common AC Adapter 03 Green (0301PGA) (sold separately) Common AC Adapter 03 Pink (0301PPA) (sold separately) Common AC Adapter 03 Blue (0301PLA) (sold separately) Common AC Adapter 04 (0401PWA) (sold separately) • Note that your AC adapter may be different from this lustration.

**Using Emergency early warning mail**

unnations seasity:<br>When you purchased the product "受信設定 (Receive options)" of the Emergency early warning mail is set to "受信する (Receive)". Reception setting of tsunami warning is available in the settings of disaster/evacuation information. When you receive emergency earthquake information, ensure your safety and take proper action according to the situation

Disaster Voice Delivery Service is a service which allows you to record your voice and send someone you want to inform your well-being in case of a large-scale disaster.

# **■ Sending voice (send)**

Select "声をお届け (Send voice)" and "①お届け先を選択\* (Select a send destination)"→"②お届けしたい声を録音 (Record your voice)". \* You can select sending destination from the Contacts.

> mon AC Adapter 04

By connecting stereo earphone (commercially available) to the stereo earphone terminal of the FJL22, you can hear the other party's voice during a call or playback sound of video/music with the stereo earphone

# **■ Receiving voice (receive)**

#### **I** Insert a plug of the stereo earphone to the stereo **earphone terminal of the FJL22**

Reception of voice message can be notified via pop-up screen or SMS. Receive (download) the voice message to play. \* If the recipients device is a smartphone that has not launched "au災害対 策 (au Disaster Countermeasure)" application supporting Disaster Voice Delivery Service or au cell phone, notifications are sent by SMS. \* Notifications made by SMS cannot be saved to au Disaster Countermeasure application.

# $\mathscr{I}$ memo

- communication or wireless LAN (Wi-Fi<sup>®</sup>) environment is required. If you use LTE/3G data communication, packet communication fee is charged.
- There are 2 methods to update: receiving update notification and then updating and checking if software update is needed and then updating. Regardless of update methods, FJL22 reboots automatically before and after software update.

 $-33-$ 

**d** Close the slot cover and ensure that the cover is

◎ Voice message may be difficult to hear if the media volume is low or Silent mode is set. ◎ Saving or playing Voice messages may fail if a phone does not

## **2** Drag the status bar downward→"New Software **Available"**

**1** In the software update screen, "Download" Downloading data of software update starts and a confirmation screen appears when update is complete.

#### ■ Updating immediately

have available memory. ◎ Some cell phones do not support receiving voice messages. For details, refer to au homepage.

 $-36-$ 

 $-45-$ Update starting date and time is set.

### **Using 災害用音声お届けサービス (Disaster Voice Delivery Service)**

Check history of disaster/evacuation information delivered from local municipalities, disaster information portal sites and

> ◎ FJL22 automatically checks availability of software update on regular basis (by 7 days). Receive update notification if it is needed and execute software update. For checking automatically, you are charged for packet communication because LTE/3G data communication is used. Note that this function cannot be stopped.

 $-40-$ 

websites for donation.

File management

FJL22 supports up to 2 GB microSD card, up to 32 GB microSDHC card and up to 64 GB microSDXC card. • Do not remove microSD card, turn off the power or subject it to shocks while accessing data on a microSD card. It may

result in damage to data.

• Using a microSD card whose speed class is Class 4 or more

is recommended.

• For compatible microSD card/microSDHC card/microSDXC card, contact each microSD card manufacturer or refer to au

homepage.

# 2 Search widget (Quick search box)

**Using Disaster Information/Website for** 

convenient functions.<br>**Handwriting search:** In the home screen, →"Handwriting search"→Slide the screen and enter characters to search

**Donation**

**Website for Donation 2** Select item to check

**Using microSD card**

─ 38 ─

**■ Installing**

**the metal terminal down**

**not partially open**

**■ Removing**

## 1) Status bar tab Drag downward to open the notification panel. • By default, the status bar tab is not displayed but you can operate as status bar.

 $- 25 -$ 

The home screen is the starting point for all operations on the FJL22. By tapping  $\bigcirc$ , you can return from anywhere. In the home screen (NX!Home), you can use the following<br>convenient functions **Using the home screen**

**Tap to search application in the FJL22 or Web page**<br>Tap to search application in the FJL22 or Web page information. c Screen display position

**straight out**

**Installing/removing microSD card**

Slot cover

Slot cover

**not partially open**

By tapping  $\boxed{\triangle}$ , the screen returns to full screen view. 6 Customize area Locate shortcuts or widgets of applications freely.

> ◎ Insert a microSD card with the right side up in the appropriate direction. Inserting a microSD card forcefully into the slot could result in failure to remove the microSD card or damage to the

microSD card.

memo

◎ Screen to select application may appear when there are multiple applications available to jump to link of webpage, to select preserved set and the part of the onscreen instructions to select application.

 $-26-$ 

◎ Do not touch the terminal part of microSD card.

#### **Starting an application or function from the home screen**

From the dock menu on the home screen or customize area you can start applications or widgets registered to the FJL22. **I** In the home screen, tap an item to start

> ◎ Do not remove the microSD card forcibly. It may result in damage to the microSD card or the data loss. © Always confirm that data transfer is finished before removing<br>microSD card. And then, in the home screen, [=]→"Settings"→<br>"Storage"→"Unmount SD card"→Tap "OK" to remove. ◎ Some applications may not be available when microSD card is not inserted.

> > **Settings**

Set or manage functions of the FJL22. You can set for eco-

• Alternatively, in the home screen, tap <sub>El</sub>→"Settings".

# **I** In the home screen,  $\mathbb{H}$ The main menu appears. • Tapping "Apps"/"Widgets" in the main menu switches the

Settings screen appears.

**1** In the home screen,  $\equiv$ →"Settings"

ist. Tap an application icon to start the application Slide your finger from the screen end (Slide-spot) to the center to display the launcher of applications (Slide-in launcher) or activate screen memo function (Capture memo) with which

**Viewing the Settings menu**

Appendix You can check after-sales service and main specifications

Symptom | What you should check

here.

higher than lower 5

#### When a notification icon appears, open the notification panel to check the notification. Also you can use various functions with it.

# **1** Drag the status bar downward

**Troubleshooting**

Cannot turn on power.

annot charge the attery.

- Turn each function ON/OFF etc. 2 Clear notification Clear notifications in the notification panel.
- 3 Settings
- Make various settings.
- d Notified/running item Check notification details such as missed calls etc. or make necessary settings.
- **Expansion Close the notification panel** Drag  $\triangle$  upward to close the notification panel.

 $-24-$ 

installed correctly?

Is the internal battery charged?

Is the specified charging equipment

• Although the FJL22 or adapter might heat up during operation, while charging, or when activating application, it is not

malfunction.

© Emergency earthquake information may not arrive before strong<br>tremors in arrears near the epicenter.<br>© Tsunami warning is a notification about Major Tsunami Warning/ Tsunami Warning delivered from the Meteorological Agency to the area including target coast. ◎ Disaster evacuation information is a service that distributes bulletins concerning residents' safety including evacuation advisories, evacuation orders and other warnings issued by the

◎ No information fee or communication charge is required for receiving Emergency early warning mail.<br>© The company is not liable for damages suffered by customers<br>resulting from the service's information, lack or delay in the

• Are you operating with gloved hands? • Are you operating with a fingernail or foreign object on the screen? Are seals or sheets (e.g. peep prevention sheets) put on the display? • The display uses an electrostatic type touch panel. Touch the screen with your finger directly to operate.

Nothing happens when tapping the screen.

• Turn the power off, and then turn it on. • Is screen lock, Touch screen lock, etc.

Is it set to the sleep mode? Press  $\Theta$  or the fingerprint sensor to cancel the slee

set?

Nothing happens hen pressing the button.

© You cannot receive Emergency early warning mail that the<br>reception is failed.<br>© This delivery system is different from emergency earthquake information provided through TV, radio, or other communication procedures, which means that the time the emergency

mode.

 $-34-$ 

• If you cannot find the solution to your problem in the above items, refer to the au homepage or au Customer Support on

 $\overline{\phantom{a}}$ nnot make a call.  $\,\vert\cdot\vert$ ls the au Micro IC Card (LTE) installed

 $-35-$ 

the website shown below.

space parts that mean

http://www.au.kddi.com/support/mobile/trouble/repair

correctly? • Is the phone number correct? (Are you entering the number with its area code?)

The ringtone does not sound.

Although radio waves are enough. making/receiving calls is unavailable.

be received.

• Heavy traffic on telephone lines may make it difficult to get a connection. Please wait for a while and retry.

Are you set Manner mode?

● Portable charger 02 (0301PFA) (sold separately) microUSB cable 01 Green (0301HGA) (sold separately) microUSB cable 01 Pink (0301HPA) (sold separately) microUSB cable 01 Blue (0301HLA) (sold separately)

 $-37-$ 

If you are unsure about anything regarding after-sales service, contact the following service contact. Customer Service Center (for service canceling procedure or operation in case of loss or theft)<br>From a land-line phone **[30077-7-113**(toll free)

From an au cell phone113 without area code (toll free) Secure cell phone support center (for loss, theft, damage) n a land-line phone/From an au cell phone **10** 0120-925-919 (toll free)

ess hours 9:00 - 21:00 (7 days a week)

(sold separately) AC Adapter JUPITRIS (Blue) (L02P001L) (sold separately) AC Adapter JUPITRIS (Pink) (L02P001P)

(sold separately) AC Adapter JUPITRIS (Champagne)

• AC Adapter JUPITRIS (each color) has the same specifications with the Common AC Adapter 03.

# **TP** memo

◎ Available up to twice in a year from the day you use this service as a start day. If you do not use this service in the past year at the subscription to this service, it will be 1st and if you use, it will be 2nd.

◎ For the latest information on accessories, visit the au homepage (http://www.au.kddi.com/) or contact the Customer Service

> \* For details, refer to au hom Holding over and repair

◎ Damages and malfunctions intentionally caused by the customer as well as those due to modification (e.g. disassembly, change of parts, painting, etc.) by the customer are not covered by this

Center. ◎ The FJL22 does not support ASYNC/FAX transmission. ◎ Accessories described on this page can be purchased from the au Online Shop. However, some accessories may not be purchased. From a PC: http://auonlineshop.kddi.com/

#### b **"Phone MIC (the microphone of the FJL22)"/ "Headset MIC"**

• When "Enable launcher function" of the EARPHONE PLUG-IN LAUNCHER SETTING is marked, the Earphone launcher screen is displayed. You can quickly activate application using earphone connected.

### memo

◎ Make sure that no dust or water drop is inside the stereo earphone terminal when connecting stereo earphone plug to the stereo earphone terminal. ◎ When watching TV, connect the supplied TV antenna cable and stereo earphone to use it.

 $-44-$ 

**Using commercially available stereo earphone**

> <sup>1</sup> Continuous standby time indicates the estimated standby time when radio wave reception is normal. Due to battery charging condition, function settings, operating environment such as ambient temperature, radio wave conditions in the area of use (the radio waves<br>are weak or absent), etc. standby time may be reduced to about half.<br>Continuous call time indicates the estimated time that the phone can send and receive radio waves normally. \*3 Charging time by desktop holder indicates the estimated time that the desktop holder and AC adapter (supplied) are connected. \*4 It is confirmed that the FJL22 and all Bluetooth® devices are compliant with Bluetooth® standards designated by Bluetooth SIG,<br>and they are authenticated. However, procedures may differ or data transfer may not be possible depending on the device's

Seg Approx. 7 hours 10 minutes

 $-$  52  $-$ 

Execute software update to make software of FJL22 the latest one. • To execute software update, any of LTE/3G data

 $-39$ 

Bluetooth<sup>®</sup> function

TV (Continuous atching time)<sup>\*5</sup>

#### ■ When asking for repair

haracteristics or specifications.

d **"Update now"** FJL22 reboots and the software update starts.

■ To specify date and time to update

d **"Specify update date"**→**Set date**→**"Done"**→**Set time**→**"Done"**

**Updating software**

mode and Security from the menu

## **Updating by receiving update notification**

#### **Receive a notification of software update**

**a** appears on the status bar. • During Wi-Fi $^{\circ}$  network connection,  $\blacksquare$  does not appear.<br>Downloading data for software update starts automatically. Go to Step 4.

#### a **In the home screen,** →**"Settings"**→**"About phone"**→**"Software Update"**→**"Software Update"**

- Check if software update of the FJL22 is needed. When "Device is up to date" appears, tap "OK" and then continue to use.
- When "New Update Available" appears, operate Step 8 and later of "Updating by receiving update notification".

#### **Checking if software update is needed and then updating**

#### **After-sales service**

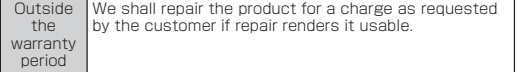

 $-46-$ 

luetooth® standard Ver.4.0°

pprox. 4 hours 30 minutes

MPEG-4, ADTS raw AAC, MPEG-TS AC, MP3, MIDI Type 0 and 1, RTTTL/RTX TA, iMelody, Ogg, Matroska, WAVE, WMA

WMV9, H.264, H.263, MPEG-4, VC-1, VP8

applications etc. Easy folder creation: Just overlap icons to create a folder. It is convenient for managing icons because stored icons are

displayed.<br>**Dock customize:** Set up to 4 application icons freely. You can

set a folder, too.<br>Home settings: In the home screen,  $\boxed{=}$  + Tap "Home settings" Home settings: In the home screen, [=|→ I ap "Home settings"<br>to change design theme of the home screen and main menu,<br>edit pages, etc.

Thumbnail view: Flicking up on the home screen to turn to thumbnail view. You can sort, add or delete home screens.

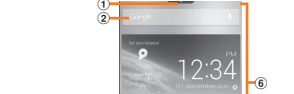

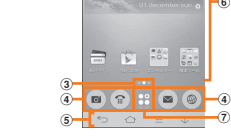

d Dock menu

Tap an icon to start application or function.

(5) **Navigation keys**<br>| Go back to the previous screen.<br>| G!: Return to the home screen. Long-touch to activate/ end the recently used applications. : Display options menu available on the current screen.<br>|/ <u>[个</u>]: Tap <mark>\]</mark> to slide the displayed screen downward.

g Main menu button Display main menu.

• When you tap an application icon or widget to use function, communication fees may be charged depending on the function.

### $\sqrt{m_{\text{em}}$

# Application icons/widgets installed to the FJL22 appear in a

• When the specified date and time arrives, a notification screen for starting software update appears. Operate the onscreen instructions. If no operation is done, FJL22 reboots in about 3 minutes to update software. ◎ Before handing in the product for repair, make a backup of the

# $\gamma$  memo

- application list/widget list.
- **2** Tap function/item to start • When you tap an application icon to use function,
- communication fees may be charged depending on the function. • To add widget in the home screen, long-touch a widget→
- Drag to the home screen.

# **Using the main menu**

# **Displaying menu**

There are 2 types of menu for the FJL22: option menu which<br>is displayed by tapping [∃] and pop-up menu which is<br>displayed by tapping or long-touching entry field or item.

you can capture the displayed screen. Slide-in function can be available in any screen. You can start the frequently-used application or screen memo function quickly at any time. Slide-spot Launcher

**Using Slide-in function**

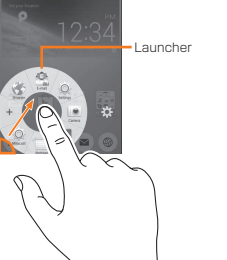

(Japanese).

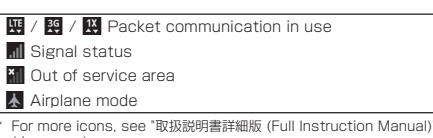

# **Notification panel**

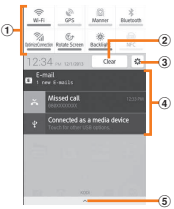

 $\Omega$  Status panel switch

earthquake using wave form data observed by seismographs near

national and local governments.

◎ The service is available only in Japan (it cannot be used

overseas).

information caused by transmission or system breakdowns, or other events that are outside the responsibility of the company. ◎ Refer to the Japan Meteorological Agency web page for details about distribution of emergency earthquake information. http://www.jma.go.jp/ (for PC)

© You cannot receive Emergency early warning mail when your cell<br>phone is turned off or during a call.<br>© Emergency early warning mail may not be received when your cell<br>phone is communicating such as while sending/receivi

mail or using the browser, or if you are in a place where signal does not reach even in the service area (e.g. in a tunnel,

basement) or in a place with a poor reception.

earthquake information arrives may vary.

# **1** Press and hold  $\textcircled{}$  until the phone options menu

◎ Information from someplace other than your current location may

Symptom What you should check

contents of memory since they may disappear during repair. Note that the Company shall not be liable for any damages and loss of income should the contents of memory be altered or lost. ◎ Recycled parts that meet the Company's quality standards are

◎ Collected au cell phones by Replacement cell phone delivery service which you used before are recycled to cell phones for replacement after repairs. Also replaced parts by au after-sales service are collected and recycled by KDDI. They are not returned

to customers.

 $\sqrt{m_{\text{emo}}}$ 

**■ Performance parts for repair**

The Company retains performance parts for repair of the FJL22 main unit and its peripherals for four years after discontinuation of production. "Performance parts for repair" refers to parts required for maintaining the functions of the

product.

**■ Warranty card**

At the store of purchase, thoroughly check and read the name of the retailer, date of purchase and other necessary details filled in on the warranty card, and be sure to keep it in a safe

place.

**■ Secure cell phone support plus LTE**

contact Secure cell phone support cente

An after-sales service membership program on a monthly basis called "Secure cell phone support plus LTE" (monthly fee: 399 yen including tax) is available for using your au cell phone for a long time without worries. This service expands coverage for many troubles including malfunction, theft and loss. For details of this service, refer to au homepage or

◎ You can apply for membership only at the time of purchasing your au cell phone. ◎ Once you cancel the membership, you cannot reapply for it until

you purchase an au cell phone next time. ◎ Note that when changing the model or purchasing an extra cell phone, this service only covers the most recently purchased au

cell phone.

◎ When an au cell phone is handed over to you or someone else, the Secure cell phone support plus LTE membership is also handed over to the successor of the cell phone.

◎ When you get a new au cell phone by changing the model or purchasing an extra cell phone, the "Secure cell phone support plus" "Secure cell phone support plus LTE" membership for the old au cell phone is automatically canceled. ◎ Service contents are subject to change without notice.

# **■ au Micro IC Card (LTE)**

The au Micro IC Card (LTE) is lent to you by au. In case of loss or damage, the card will be replaced at your expense. When malfunction is suspected, or in case of theft or loss, contact an au shop or PiPit.

#### **■ After-sales service**

# **■ au after-sales service information**

 $-43-$ 

\* Charge amounts are all tax-included.

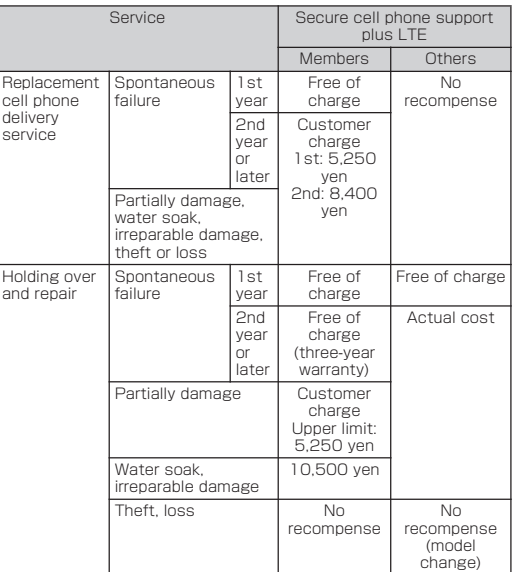

Replacement cell phone delivery service

◎ When you have trouble with your au cell phone, replacement cell phone (same model, same color) is delivered by calling to. Return your damaged cell phone within 14 days after replacement cell

phone is delivered.

memo

service.

◎ You cannot receive a refund for replacement of the outer casing due to stains, scratches, paint removal, etc. on the outer casing.

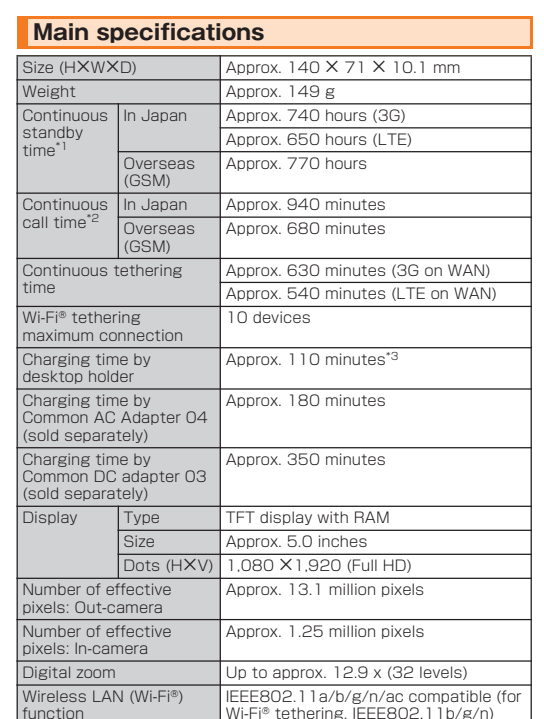

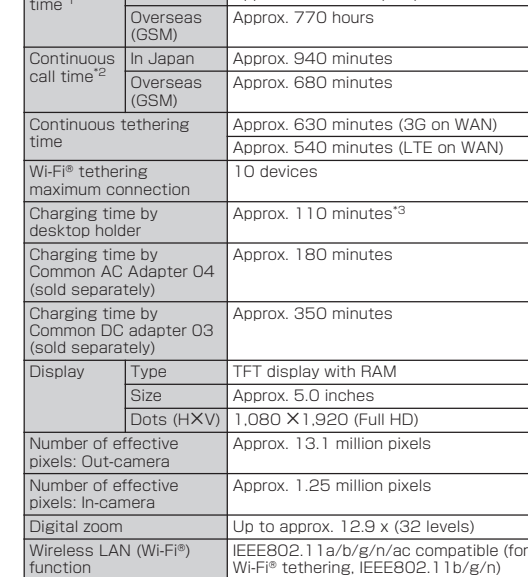

\*5 Continuous watching time changes by usage condition.

Data | File format

itill images |JPEG, BMP, GIF, PNG, WebP

FJL22 supports view/play of the following file formats

For repair, contact Secure cell phone support center During the varrant period Repairs will be done based on the terms of services of e free-of-charge repair warranty described on the arranty card.

> Compatible version

**Available data type**

## For inquiries, call: Customer Service Center

 $-47-$ 

 $-41-$ 

**For general information and charges (toll free)**

From fixed-line phones: | From au cell phones:

**PRESSING ZERO WILL CONNECT YOU TO AN OPERATOR AFTER CALLING 157 ON YOUR au CELL PHONE**

**157 without area code 0077-7-111**

**For loss or theft and operation information (toll free)**

**0077-7-113 113 without area code**

**From fixed-line phones: From au cell phones:**

**In case above numbers are not available, call toll-free:**

**0120-977-033 (except Okinawa) 0120-977-699 (Okinawa)**

#### Secure cell phone support center

**Business hours 9:00-21:00 (7 days a week)**

#### **For loss, theft, damage From a land-line phone/an au cell phone,**

**Cell phone and PHS operators collect and recycle unused telephones, batteries and battery chargers at stores bearing the**   $\blacktriangledown$ **logo regardless of brand and manufacturer to protect the environment and reuse valuable**  モバイル・リサイクル・ネットワーク<br>RRNBE-PIS 0リサイクルにこせかも、 **resources.**

**0120-925-919 (toll-free)**

**October 2013 1st Edition Sold by: KDDI CORPORATION, OKINAWA CELLULAR TELEPHONE COMPANY Manufactured by: FUJITSU MOBILE COMMUNICATIONS LIMITED**

FJL22